#### **إدارة أوراق العمل**

# **ادراج ورقة عمل**

- حدد أيقونة جمع في أسفل الشاشة.
- أو حدد الشريط الرئيسي <إدراج <إدراج ورقة.

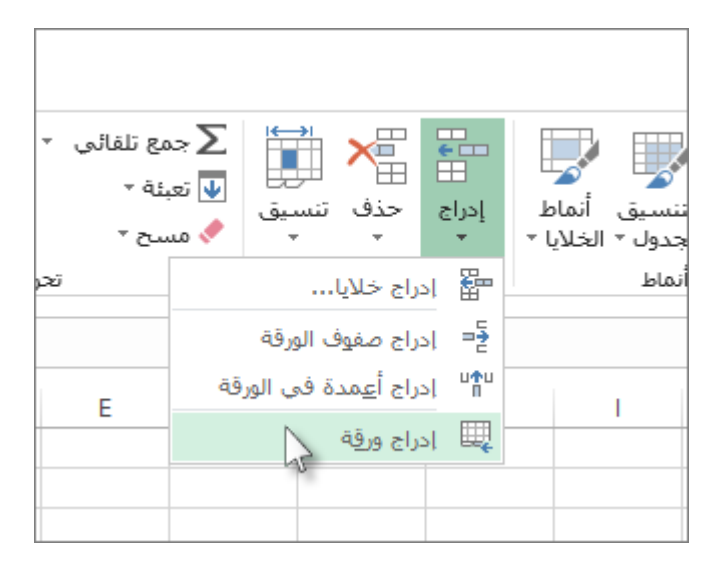

### **إعادة تسمية ورقة عمل**

- ـ انقر نقر أ مزدوجاً فوق اسم علامة النبويب الورقة لإعادة تسميتها بسرعة.
- . أو انقر بزر الماوس األيمن فوق عالمة تبويب الورقة وانقر فوق إعادة تسمية ثم اكتب اسماً جديداً

## **حذف ورقة عمل**

◀

- انقر بزر الماوس األيمن فوق عالمة تبويب الورقة ثم حدد حذف.
	- أو حدد الورقة، ثم حدد الشريط الرئيسي <حذف <حذف ورقة.

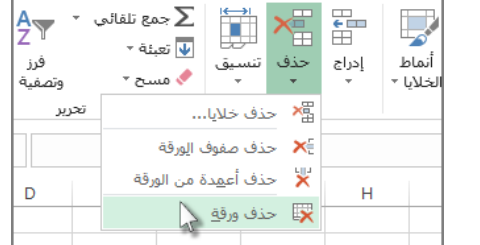

## **نسخ ورقة عمل في المصنف نفسه**

 اضغط على CTRL واسحب عالمة تبويب ورقة العمل إلى موقع عالمة التبويب الذي تريده. أو انقر بزر الماوس الأيمن على علامة التبويب ورقة العمل وحدد نقل أو نسخ. حدد خانة االختيار إنشاء نسخة. ضمن قبل الورقة، حدد المكان الذي تريد وضع النسخة فيه.

حدد موافق.

**إضافة لون الخلفية إلى عالمة تبويب ورقة**

تؤدي إضافة لون تعبئة خلفية إلى علامات تبويب الأوراق في أسفل المصنف إلى المساعدة في زيادة مستوى رؤيتها. إذا كنت تبحث عن طريقة تجري من خاللها تغييرات تنسيق أخرى على النص على عالمة تبويب الورقة، ربما تغيير نمط الخط أو حجمه أو لونه، فال يمكنك إجراء ذلك في.Excel

لتغيير لون علامة تبويب ورقة، انقر بزر الماوس الأيمن فوقها، وأشر إلى لون علامة التبويب واختر اللون المطلوب.

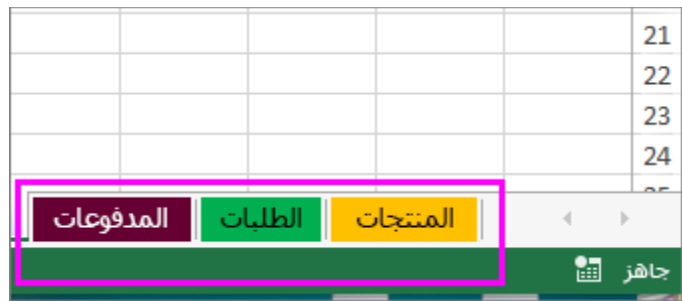